# Proteus VSM 7.1 SP4 따라하기

설명서의 구성

- 1. 프로그램 시작하기
- 2. 프로그램 메인 화면의 구성
- 3. 프 로그램 메인 메뉴 중 회로 작성과 회로 분석에 꼭 필요한 메뉴 및 단축 아이콘 설명

### 1. 프로그램 시작

본 설명서에는 생략하였으나 컴퓨터에 프로그램 설치가 완료되면 그림 1-1과 같이 실행하여 프로그램을 시작할 수 있다.

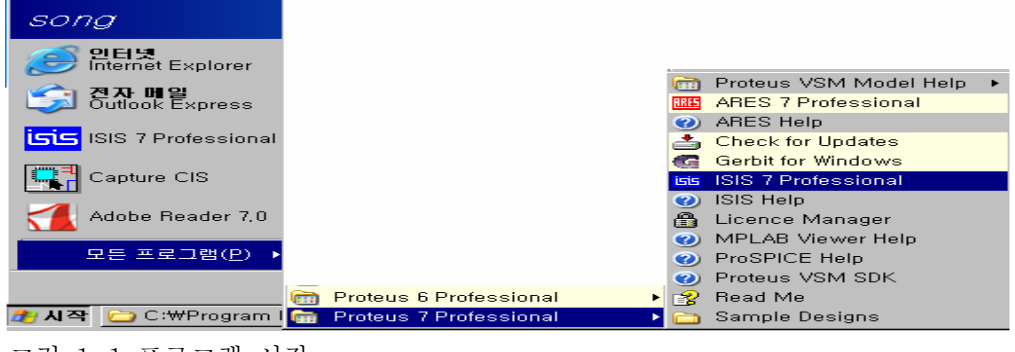

그림 1-1 프로그램 시작

그림 1-1은 기본적인 내용이며 좀더 편하게 프로그램을 사용하려면 윈도우 바탕 화면에 단축 아이콘을 만드는 방법도 있다.

2. 프로그램 메인 화면의 구성과 기능설명

앞에서 설명한 내용과 같이 프로그램이 시작되면, 그림 2-1과 같이 프로그램 메인 화면이 화면에 나타난다.

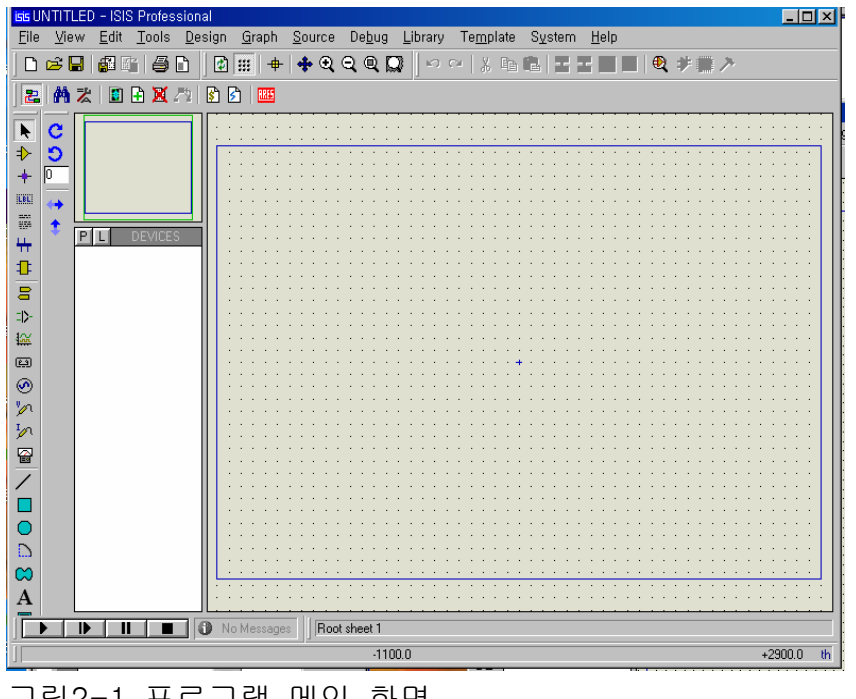

그림2-1 프로그램 메인 화면

그림 2-1과 같이 메인 화면이 구성되며 메뉴 및 단축아이콘은 다음에 설명되는 중요한 메뉴 및 단축아이콘 설명에서 자세히 다루기로 한다. 3. 회로 작성에 필요한 중요한 메뉴 및 단축 아이콘 사용법

본 설명서 첫 페이지에서 언급한 것처럼 중요하고 사용빈도가 많은 메뉴와 아이콘 등 꼭 필요한 것들만 설명하기로 한다.

 설명서는 사용자가 프로그램의 구성과 기능을 빨리 습득하기 위한 따라하기 설명서라는 것을 다시 한번 강조하며, 이제 설명을 시작합니다.

3-1 File

File 메뉴는 회로 불러오기, 저장 ,출력 등 기본적인 기능을 수행한다.

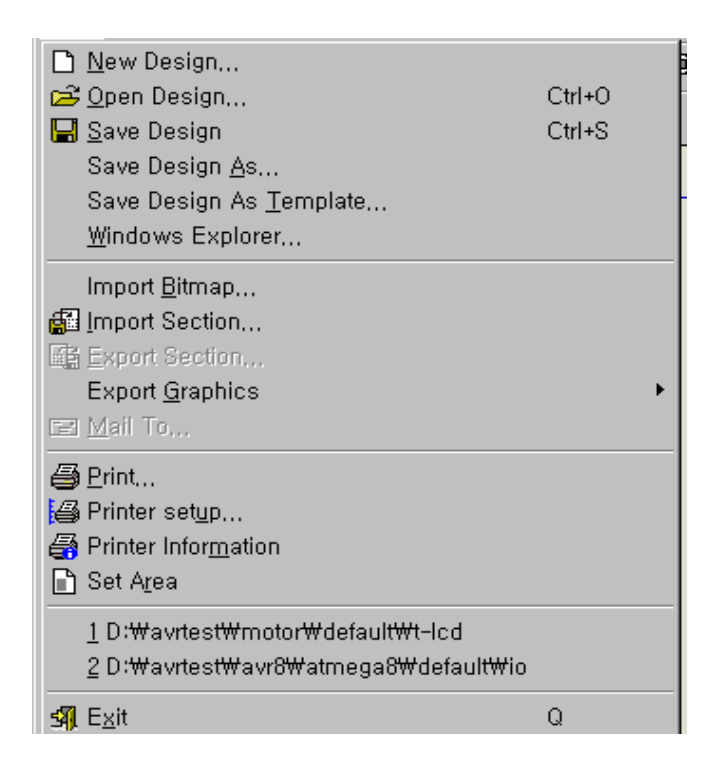

그림 3-1 File

New Design : 새로운 회로 작성하기 Load Design: 저장된 회로 불러오기 Save Design : 현재의 회로를 저장하기 Save Design As : 현재의 회로를 다른 이름으로 저장하기 Import Section : 현재의 회로에 다른 회로 추가 하기 Export Section : 현재의 회로를 다른 회로로 추가하기 위한 파일 만들기 Export Graphics : 현재의 회로를 그림파일로 만들기 Mail To : 현재의 회로를 메일로 보내기 Print : 현재의 회로 출력하기 Printer Setup : 프린터 환경 설정하기 Set Area : 출력 영역 선택적 지정하기 Exit : 프로그램 종료

3-2 View

View 메뉴는 회로 작성시 필요한 회로의 확대/축소 그리드 지정 등 화면설정에 관한 기능을 수행한다.

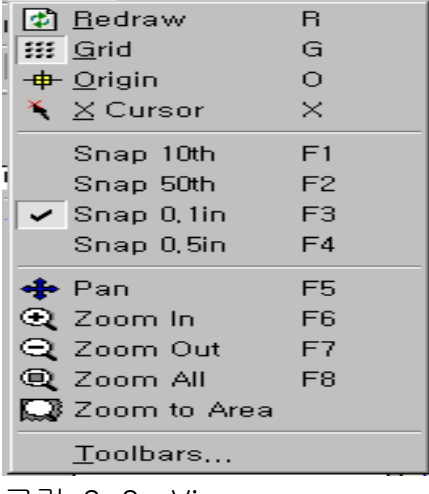

그림 3-2 View

Redraw : 프로그램 화면정리(메모리 정리) Grid : 회로 작성에 필요한 그리드 표시여부 선택 X Cursor : 마우스 커서의 모양 선택 Snap 10th : 그리드 간격 10으로 지정 Snap 50th : 그리드 간격 50(기본값으로 사용 권장 )으로 지정 Snap 100th : 그리드 간격 100으로 지정 Snap 500th : 그리드 간격 500으로 지정 Pan : 마우스 커서를 중심으로 화면 이동하기 Zoom In : 현재의 마우스 커서를 중심으로 회로 작성 영역 확대하기 Zoom Out : 현재의 마우스 커서를 중심으로 회로 작성 영역 축소하기 Zoom ALL : 회로작성 영역 화면 전체 보이기 Zoom to Area : 회로 작성 영역 선택적 확대 Toolbars : 메뉴들의 단축 아이콘 바 표시 여부 선택

3-3 Edit

일반적인 Edit의 의미와 다르게 명령 실행의 취소 또는 부품의 복사 붙여넣기는 기본적인 기능을 수행한다.

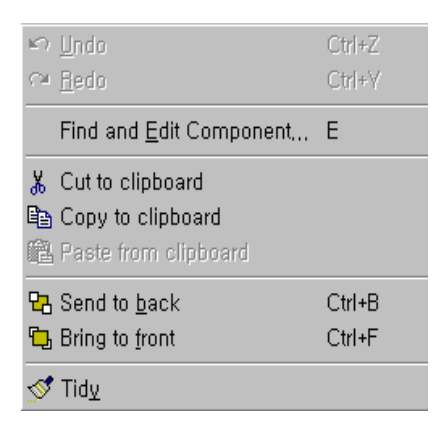

## 그림 3-3 Edit Undo : 직전 실행한 명령 취소 Redo : 직전 실행한 Undo 취소 Find and Edit Component : 회로 작성에 사용된 부품 찾기와 특성확인 Cut to clipboard : 선택된 부품 잘라내기 Copy to clipboard : 선택된 부품 복사하기 Paste from clipboard : 복사된 부품 붙여넣기 Tidy :부품 목록 창에서 부품 삭제

3-4 Tools

회로 작성에 사용된 부품의 참조 번호, 신호선 연결 방법 등 회로 작성에 필요한 기능을 선택, 지정하는 기능

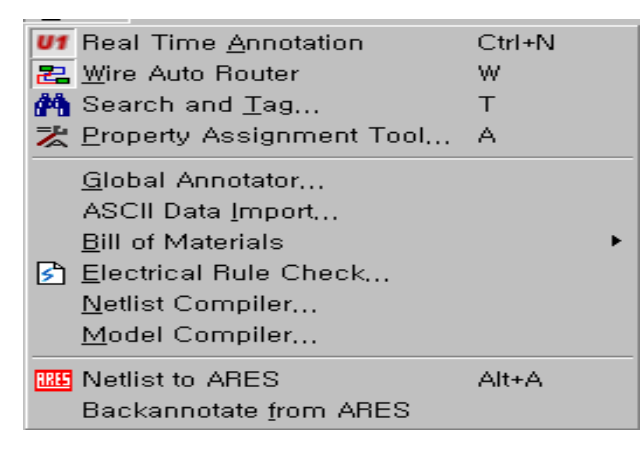

그림 3-4 Tools

Real Time Annotation : 실시간 참조 번호 지정 여부 선택

Real Time Snap : 실시간 스냅 기능 사용 여부 선택 Wire Auto Router : 신호선의 자동 결선 사용 여부 선택 Property Assignment Tool : 부품 값 및 참조 번호 등 일괄지정 하기 Global Annotator : 전체 부품의 참조 번호의 새로 지정하기

3-5 Design

회로도의 이름 및 계층 도면 작성 기능을 수행한다.

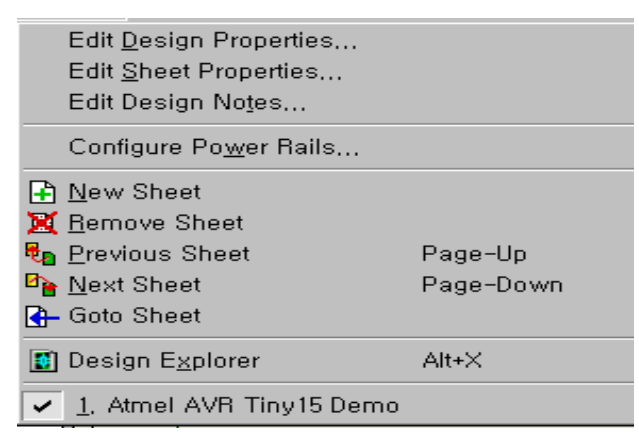

그림 3-5 Design

Edit Design Properties : 전체 회로에 관한 정보 기입하기 Edit Sheet Properties : 현재 회로의 정보 입력하기 New Sheet : 회로 작성 중 새로운 회로 추가하기

Remove Sheet : 작성 중이거나 작성된 회로 삭제하기 Goto Sheet : 여러 개의 회로 중 원하는 회로 선택하기 Zoom to Child : 모듈 회로 선택하기 Exit to Parent : 모듈 회로에서 전체 회로로 돌아가기

3-6 Graph

SPICE 회로 분석을 위한 그래픽 창에 관한 설정 기능 수행

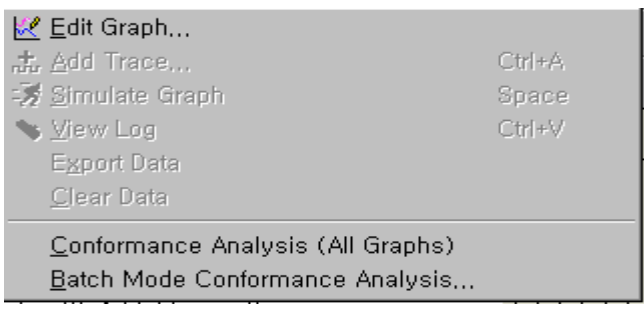

그림 3-6 Graph

Edit Graph : SPICE 회로 분석에 사용된 그래픽 창 속성 지정하기 Add Trace : SPICE 회로 분석을 위한 프로브 지정하기 Simulation Graph : SPICE 회로 분석 실행하기 View Log : SPICE 회로 분석에 관한 정보 보기 Export Data : SPICE 회로 분석 결과를 파일로 저장하기 Restore : 확대된 분석 창을 본래 크기로 복귀하기 Conformance Analysis : 하나의 분석 창으로 서로 다른 분석 결과 보기

3-7 Source

마이크로 프로세서 및 콘트롤러의 소스 추가 및 삭제, 작성된 소스의 컴파일러지정과 컴파일 기능을 수행한다.

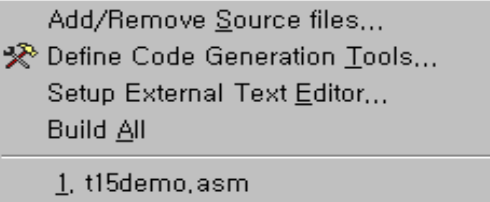

그림 3-7 Source

Add/Remove Source files : 소스파일 추가 및 삭제하기 Define Code Generation Tools : 컴파일러 지정하기 Setup External Text Editor : 소스 편집기 지정하기 Build ALL : 사용자가 지정한 소스와 컴파일러를 사용하여 컴파일 하기

3-8 Debug

마이크로 프로세서와 콘트롤러의 동작 상태를 파악하기 위한 기능수행

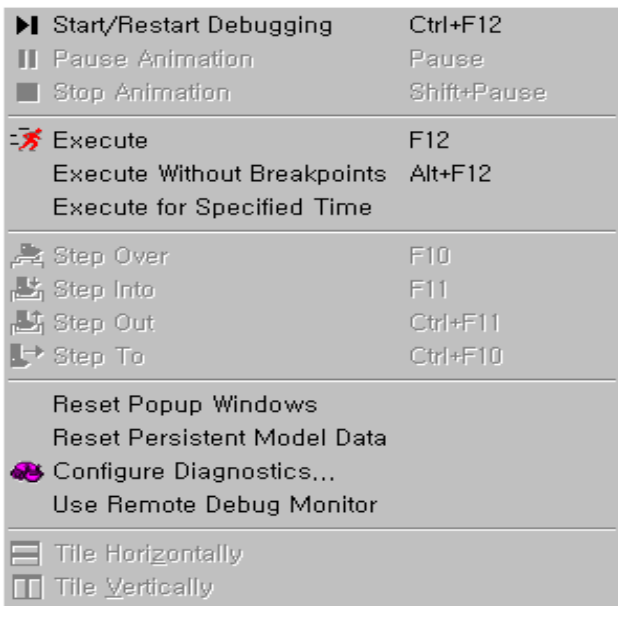

#### 그림 3-8 Debug

Start/Restart Debugging : 회로의 분석 실행과 재실행 Pause Animation : 회로 시뮬레이션 일시 멈추기 Stop Animation : 회로 시뮬레이션 끝내기 Step Over : 서브루틴 단위로 소스 프로그램 디버깅하기 Step Info : 소스코드 단위로 프로그램 디버깅하기 Step Out : 프로그램 디버깅을 멈추고 회로 시뮬/에뮬레이션 하기 Step To : 소스창의 마우스 커서 위치까지만 디버깅 하기 Execute : 회로 시뮬레이션 실행하기 Toggle Breakpoint : 브레이크 포인트 지정하기 Clear All Breakpoint : 브레이크 포인트 모두 해제하기

3-9 Library

회로 작성에 필요한 부품을 불러오거나 새로운 부품과 심볼을 만들고 관리하는 기능을 수행한다.

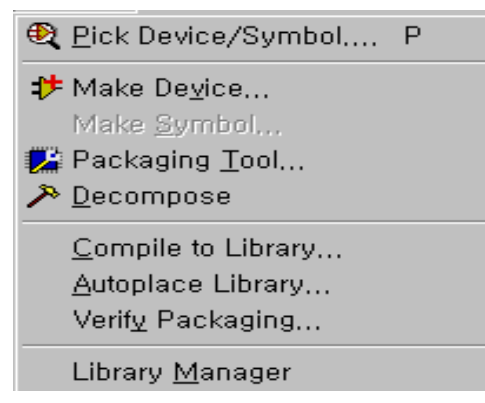

그림 3-9 Library

Pick Device/Symbol : 부품을 불러오거나 심볼을 불러오기 Make Device : 새로운 부품을 만들기 Make Symbol : 새로운 부품에 필요한 심볼 작성 Decompose : 부품의 편집을 위해 속성해제 Compile to Library : 회로 작성에 사용된 부품을 사용자가 원하는 부품 라이브러리 폴더에 저장하기 Autoplace Library : 사용자가 선택한 라이브러리 폴더의 모든 부품을 회로 작성 영역에 배치하기 Library Manger : 부품과 심볼 관리기

3-10 Template

회로 작성에 사용되는 색과 글자의 크기 등을 지정하는 기능수행

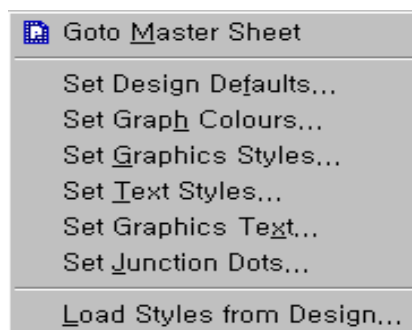

그림 3-10 Template

Set Design Defaults : 프로그램의 기본 색 설정과 애니메이션의 색 지정 Set Graph Colours : 회로 분석에 필요한 그래픽 도구 색 지정 Set Graph Styles : 회로 구성 요소들의 고유 색 지정 Set Text Styles : 회로 구성에 필요한 요소들의 글꼴 및 크기, 색 지정 Set Graphics Text : 회로에 기입되는 문자의 글꼴 및 크기 , 색 지정 Set Junction Dots : 신호선의 접속 점 크기 및 형태 지정 Apply Template from Design : 기존 회로의 환경을 현재 회로에 적용하기 Apply Default Template : 기본으로 지정된 환경을 현재 회로에 적용하기 Save Default Template : 현재의 상태를 기본 환경으로 저장하기

#### 3-11 System

프로그램 전체 환경을 설정하는 기능을 수행한다.

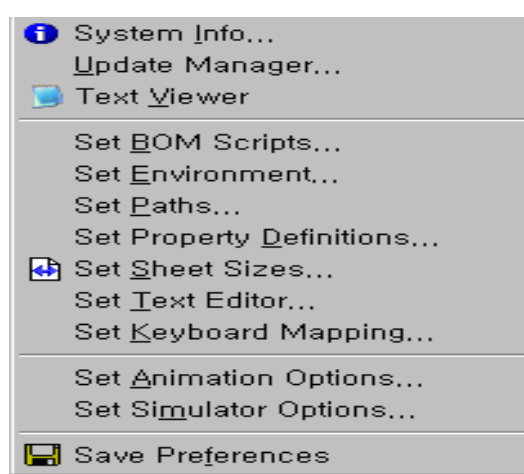

그림 3-11 System

System Info : 프로그램 사용자 정보와 프로그램 정보 보기 Text Viewer : 현재 회로에 관한 모든 정보 보기 Set Environment : 회로 작성에 필요한 작업 환경 설정하기 Set Paths : 라이브러리와 모델의 경로 설정하기 Set Sheet Size : 작성할 회로도의 용지 크기 설정하기 Set Animation Options : 회로 애니메이션 환경 설정하기 Set Simulation Options : 회로 시뮬레이션 환경 설정하기

3-12 Help

프로그램의 도움말을 표시하는 기능을 수행한다.

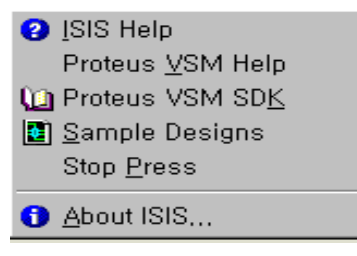

그림 3-12 Help

ISIS Help : 회로 작성과 사용법에 관한 도움말을 표시하는 기능 About ISIS : 현재 프로그램의 버전을 표시하는 기능 단축 아이콘

(1) (2) (3) (4) (5) (6) (7) (8) (9) (10) (11) (12) (13) (14)

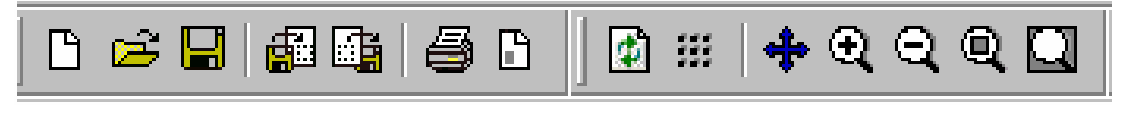

- $(1)$  File New
- (2) File Open
- $(3)$  File Save
- (4) File Import Section
- (5) File Export Section
- (6) File Print
- (7) File Set Area
- (8) View Redraw
- (9) View Grid
- (10) View Pan
- (11) View Zoom In
- (12) View Zoom Out
- (13) View Zoom All
- (14) View Zoom to Area

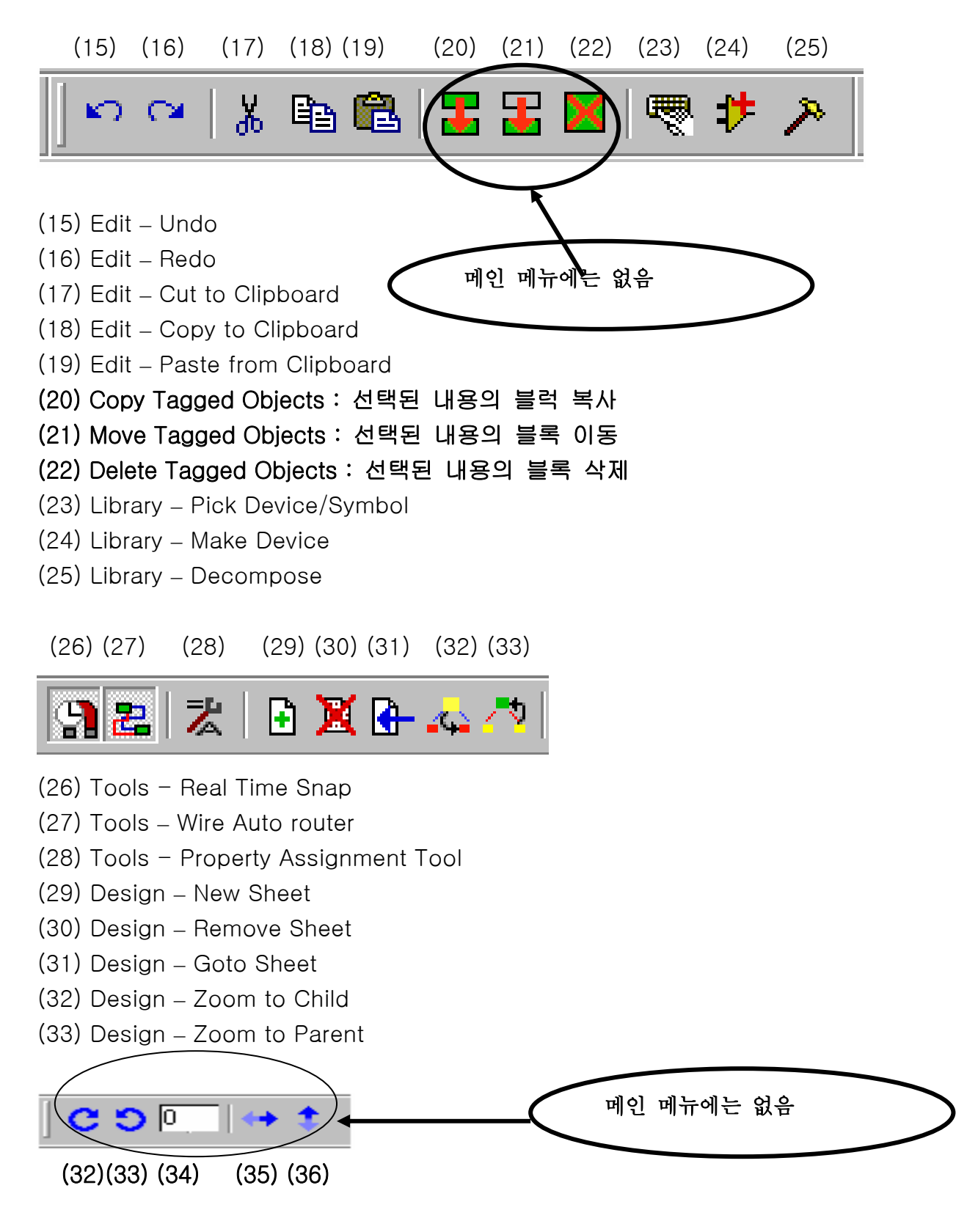

### (32) 선택된 부품과 심볼 시계 방향으로 회전

(33) 선택된 부품과 심볼 반시계 방향으로 회전

- (34) 회전 각도 설정(90도 단위)
- (35) 선택된 부품 좌우 반전
- (36) 선택된 부품 상하 반전

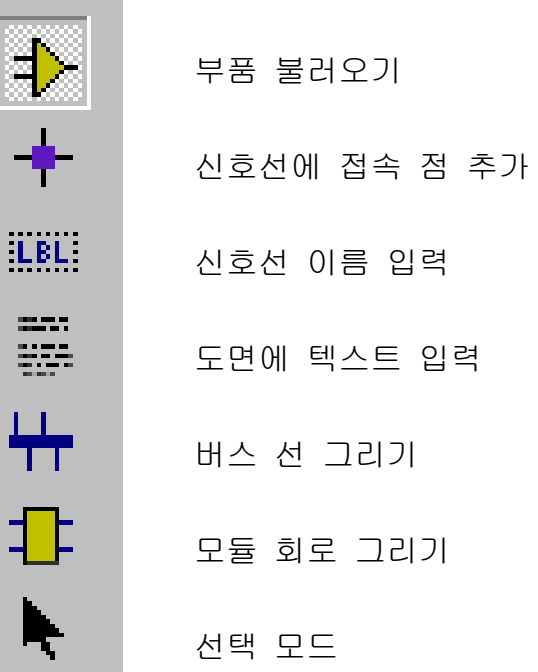

 $\overline{a}$ 

ı

ŀ

J. ţ

 $\overline{\phantom{a}}$ 

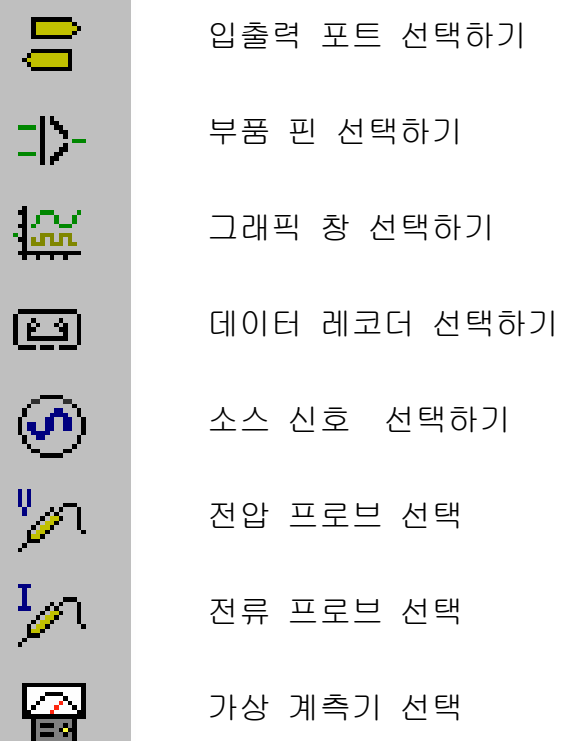

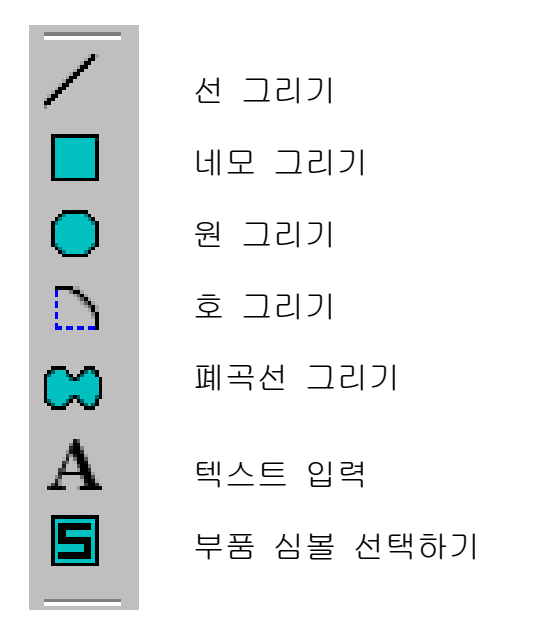

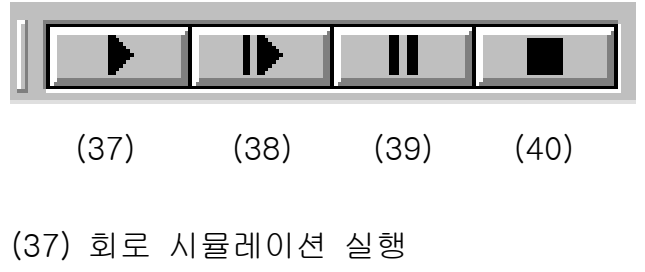

- (38) 회로 시뮬레이션 스텝 단위 실행 (39) 회로 시뮬레이션 일시 멈춤
- (40) 회로 시뮬레이션 정지